Januar 2020

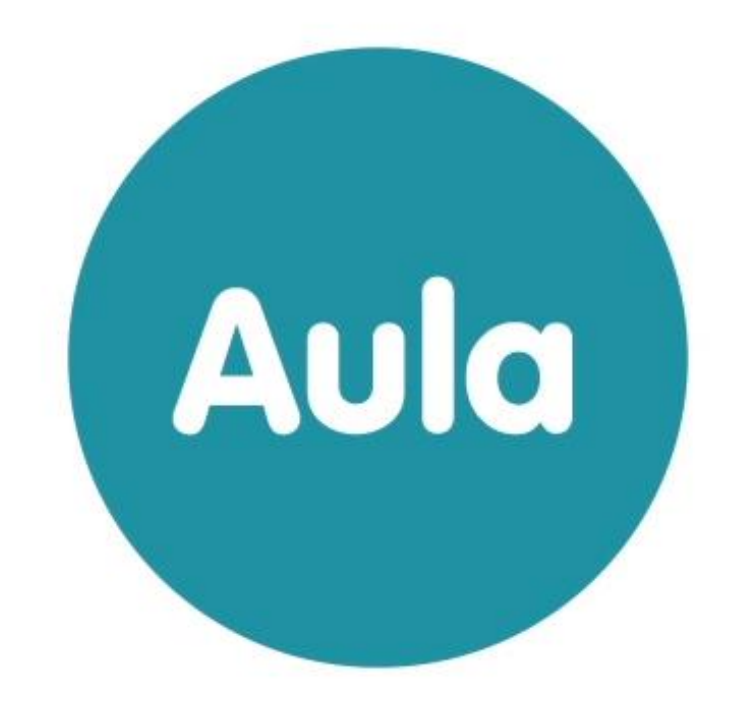

# **Tips og tricks til opsætning af Komme/Gå**

Version 1.1

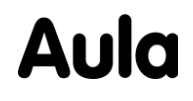

# Indhold

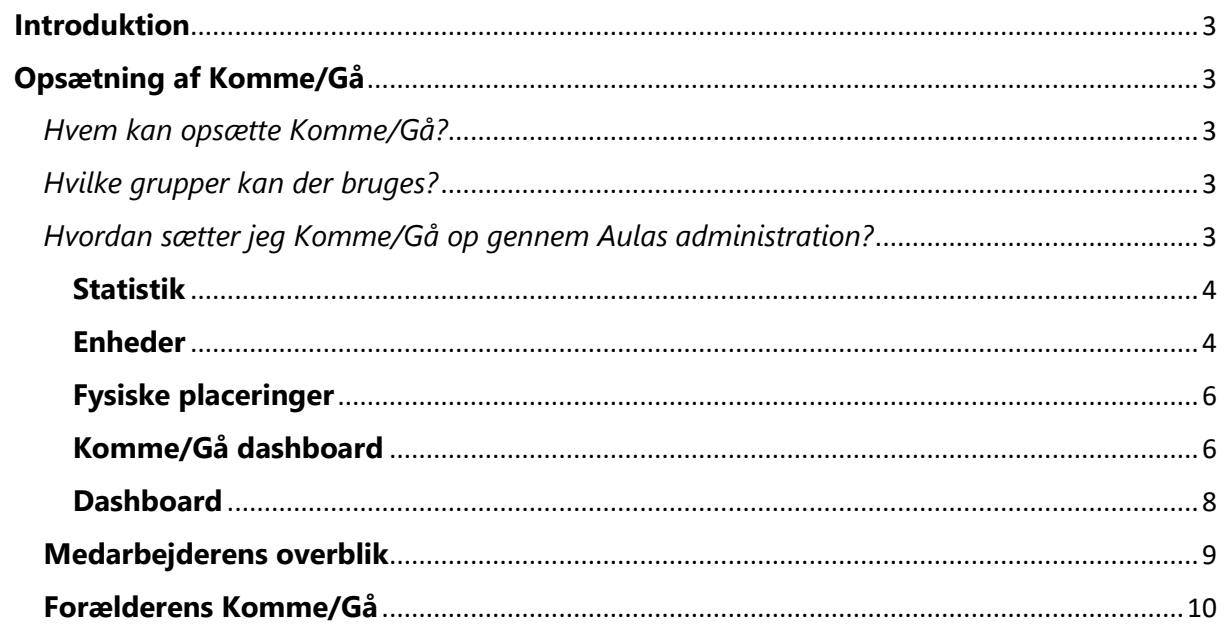

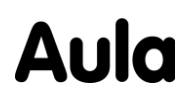

# <span id="page-2-0"></span>**Introduktion**

Denne artikel hjælper jer i gang, når I skal opsætte Komme/Gå på jeres institution. Artiklen indeholder tips og tricks til arbejdsgange, der er nyttige, når I skal bruge Komme/Gå. Artiklen er baseret på inputs fra erfaringsworkshops med et udsnit af landets kommuner.

I artiklen bliver du også præsenteret for trin-for-trin vejledninger, som du kan dele med de brugere, der skal hjælpe med at opsætte Komme/Gå på jeres institution. Det er muligt at få mere information om Komme/Gå i denne [video,](https://www.youtube.com/watch?v=X7AwWzI6yks) i [brugervejledningen](https://aulainfo.dk/wp-content/uploads/Brugervejledning-R0.9.pdf) og [administratorvejledning.](https://aulainfo.dk/wp-content/uploads/Administratorvejledning-R0.9.pdf)

I forbindelse med flere af de afholdte workshops var der forvirring omkring, hvad hovedgrupper i Aula er. Når der i denne artikel refereres til hovedgrupper, er der tale om grupper, som kommer fra de brugeradministrative systemer – eksempelvis KMD og IST. En hovedgruppe vil typisk være en klasse eller stue.

I Aula er det også meget vigtigt at have styr på en god gruppestruktur, da denne har betydning for, hvilket indhold brugerne bliver præsenteret for. Det er muligt at læse mere om en god gruppestruktur i denne [artikel.](https://aulainfo.dk/wp-content/uploads/Gruppetr%C3%A6.pdf)

# <span id="page-2-1"></span>**Opsætning af Komme/Gå**

### <span id="page-2-2"></span>*Hvem kan opsætte Komme/Gå?*

Det er som udgangspunkt en institutionsadministrator, der kan opsætte institutionens Komme/Gå. Derudover er det muligt at tildele rettigheden "Håndter Komme/Gå" til enkelte medarbejdere eller grupper, som alle får tildelt rettigheden. Det giver de valgte medarbejdere mulighed for at hjælpe med at opsætte Komme/Gå.

Bemærk, at det **ikke** er muligt at opsætte Komme/Gå på kommunalt niveau. Det er udelukkende muligt på at opsætte institutionsniveau for at sikre, at Komme/Gå kan konfigureres, som man ønsker på de enkelte institutioner.

### <span id="page-2-3"></span>*Hvilke grupper kan der bruges?*

Førend I kan påbegynde jeres opsætning, er det vigtigt at have styr på den gruppestruktur, I vil benytte til jeres Komme/Gå på institutionen. Den/de grupper I benytter som afdelinger og eventuelle gruppe filtre, har betydning for jeres filtreringsmuligheder på medarbejdernes oversigt og institutionens dashboard.

Det er muligt både at benytte hovedgrupper og Aula-grupper som afdelinger i jeres Komme/Gå.

<span id="page-2-4"></span>*Hvordan sætter jeg Komme/Gå op gennem Aulas administration?*  I dette afsnit vil du blive præsenteret for dine muligheder, når du skal opsætte Komme/Gå.

For at nå til siden, hvor I opsætter Komme/Gå, skal I:

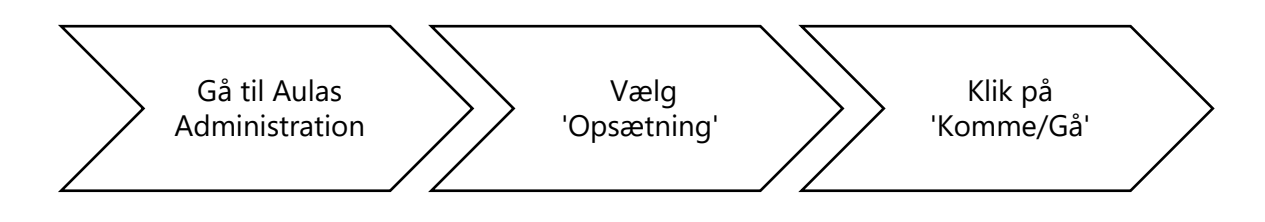

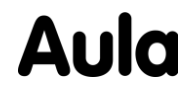

#### <span id="page-3-0"></span>**Statistik**

Det første, I møder under administrationen af Komme/Gå, er **statistik**. Her har I mulighed for at se fravær (sygdom og ferie) på børn, hvilket kan være gavnligt ifm. planlægning og allokering af personale i ferieperioder.

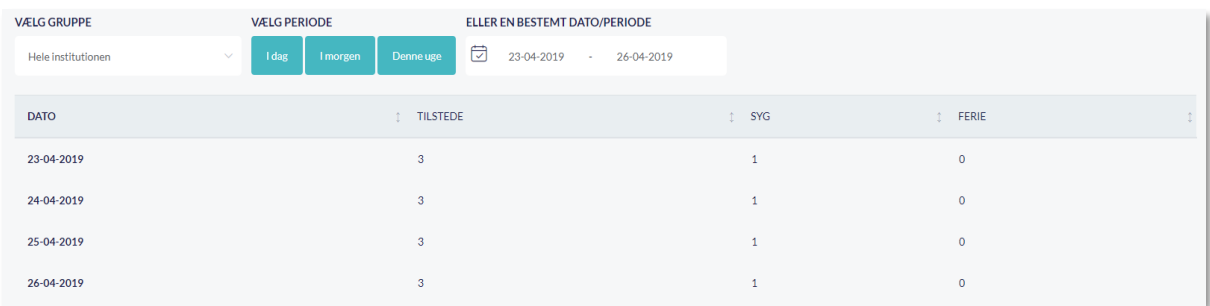

På siden for statistik vil det fx være muligt at se hvor mange elever, der var i SFO sidste juleferie ved at vælge en specifik periode. Det kan dermed give jer en indikation af hvor mange elever, I kan forvente i den kommende juleferie.

Husk, at I kan bruge 'Anmod om ferieregistrering' i Aulas kalender for at få forældre, der er tilknyttet Komme/Gå til at melde ferie for deres børn. Det giver jer dermed mulighed for at allokere personale alt efter, hvad forældrene svarer.

#### <span id="page-3-1"></span>**Enheder**

Under administrationen af Komme/Gå møder I også **enhed**. Her kan I synkronisere Komme/Gå modulet med en fysisk enhed (fx en iPad). Der er følgende forudsætninger for, at I kan synkronisere Komme/Gå med en fysisk enhed (check-ind tavle):

- At enheden har en touchskærm og/eller mus og tastatur.
- At Aula kan åbnes via browser på den enhed, der ønskes synkroniseret med.

Hvis disse forudsætninger er opfyldt, kan I følge nedenstående vejledning.

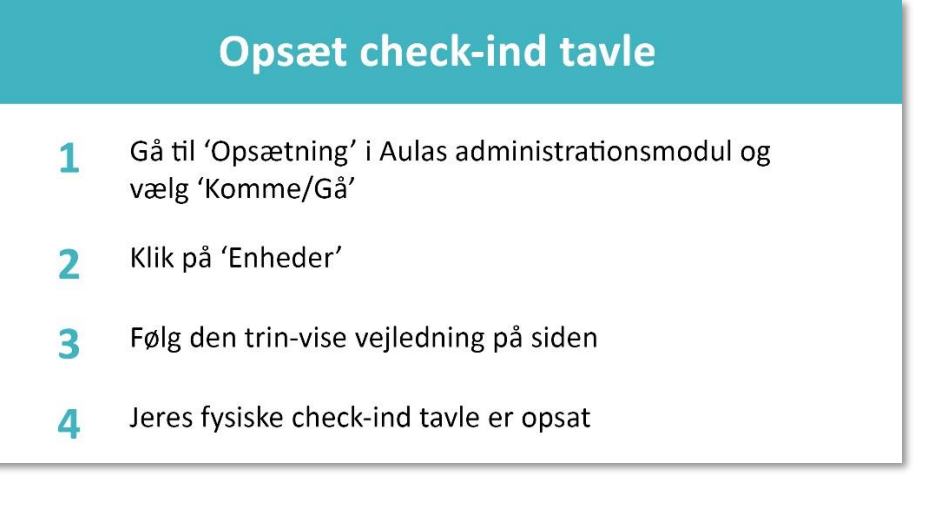

Når I har opnået en succesfuld synkronisering til den fysiske enhed, gælder den gemte 'Cookie' i **et år**. Den gemte cookie gælder et år, for at den ikke gemmes for evigt, og det

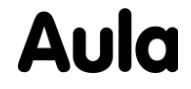

dermed højner sikkerheden. Det betyder at efter et år, skal I foretage samme opsætning igen, medmindre man klikker på 'Fjern enhed' på check-ind tavlen.

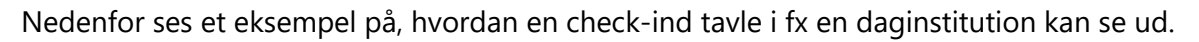

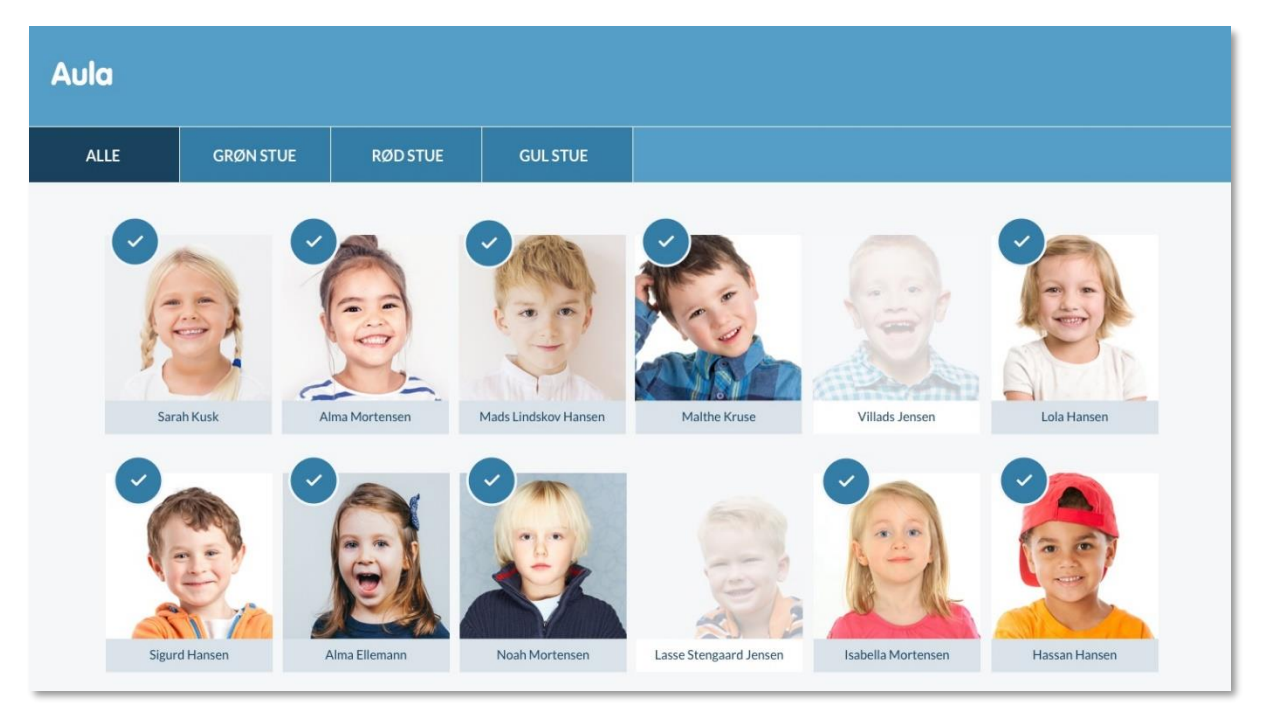

Når man vælger et barn, kan et barn checkes ind eller ud. Et barns billede er tydeligt markeret med et flueben, hvis barnet er checket ind.

Derudover kan der, når man vælger et barn vælges mellem fx 'Meld syg', 'Selvbestemmer' og 'Bemærkning'. Det er vigtigt at påpege, at de moduler og dermed informationer, som I vælger, der skal fremgå på check-ind tavlen, er tilgængelige for alle, der bruger check-ind tavlen – herunder børn, forældre og medarbejdere. Det betyder også, at værdierne på checkind tavlen kan ændres af dem, som kan tilgå denne. Børn kan dermed eksempelvis selv vælge fritidsaktivitet eller meld syg.

I kan dermed med fordel informere forældre om ikke at bruge bemærkninger til at skrive om et barns trivsel, idet andre kan komme i besiddelse af denne information. Derudover vil bemærkninger foretaget på check-ind tavlen ikke efterfølgende kunne ses på forældrenes Komme/Gå, da dette er en visning for dagen, hvorimod en bemærkning foretaget fra forældrenes Komme/Gå vil være en gentagende bemærkning fremadrettet indtil denne ændres. Kommunikation kan derfor med fordel foregå gennem beskedmodulet i Aula.

Nedenfor ses et udsnit af de ikoner, et barn kan være markeret med på check-ind tavlen:

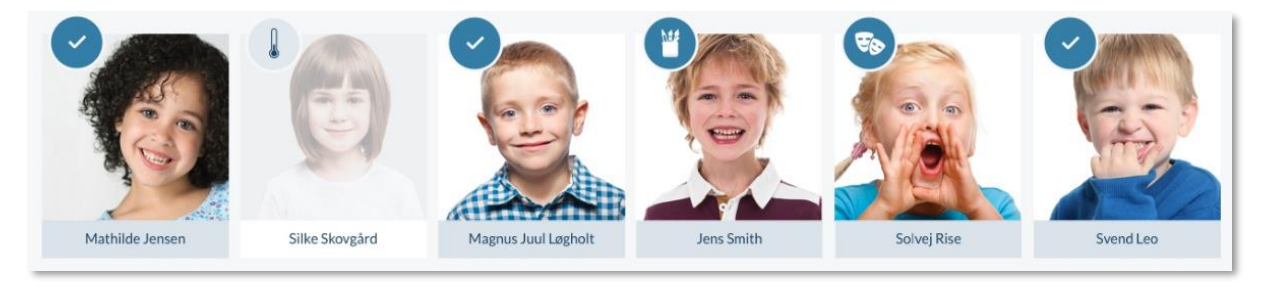

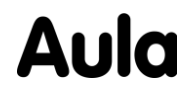

I ovenstående billede ses det eksempelvis, at Silke er syg, mens Solvej er i teatersalen.

Når et barn har været registreret som værende syg, vil markeringen, der indikerer denne status, forblive synlig på check-ind tavlen indtil barnet igen tjekkes ind.

#### <span id="page-5-0"></span>**Fysiske placeringer**

I forbindelse med administrationen af Komme/Gå møder I også **fysiske placeringer**, der giver jer mulighed for at oprette institutionens forskellige fysiske placeringer. Husk, at der skal oprettes minimum to fysiske placeringer, før modulet kan tilvælges, når I opsætter Komme/Gå dashboard (se næste afsnit).

Når de fysiske placeringer er valgt og opsat, bliver det muligt for børn at angive, hvor de er på institutionen ved at trykke på en fysisk placering på den tidligere opsatte check-ind tavle.

Nedenfor ses en vejledning til at oprette en ny fysisk placering:

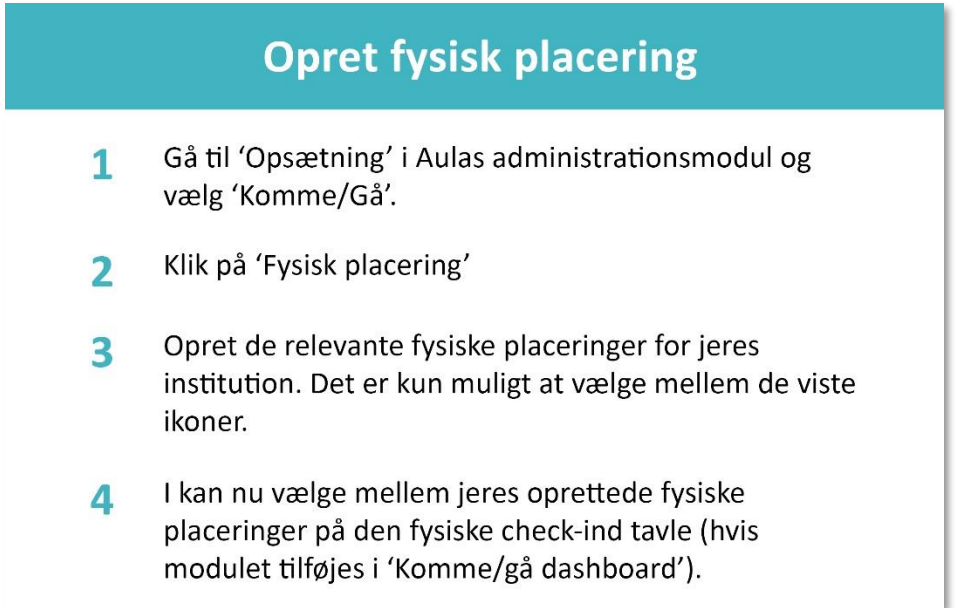

#### <span id="page-5-1"></span>**Komme/Gå dashboard**

Under **Komme/Gå dashboard** kan I bl.a. vælge, hvilke moduler I gerne vil have, at jeres Komme/Gå modul skal bestå af.

Der er 13 forskellige moduler, hvoraf én er låst (Hentetider) og dermed ikke kan til- eller fravælges. Det er dog muligt at konfigurere de resterende 12 moduler. I kan læse mere om de enkelte moduler i [brugervejledningen.](https://aulainfo.dk/wp-content/uploads/Brugervejledning-R0.9.pdf)

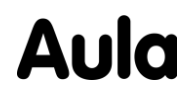

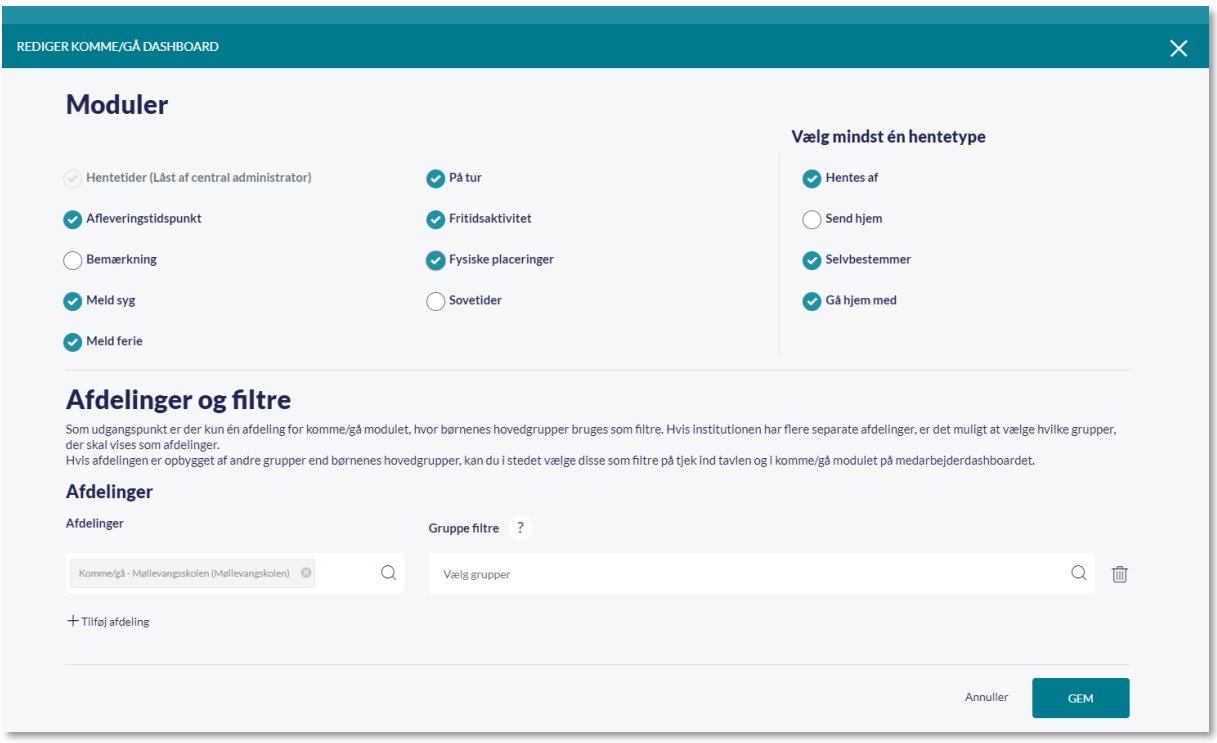

Under 'Afdelinger' skal I vælge jeres Komme/Gå gruppe, der både kan være en Aula- og en hovedgruppe.

Bemærk, at det er muligt at tilføje mere end én afdeling. Det er som udgangspunkt børnenes hovedgrupper, der bruges som filtre på check-ind tavlen og i medarbejderens overblik, hvis ikke andet er valgt.

Hvis den valgte afdeling er opbygget af andre grupper end børnenes hovedgrupper, kan I i stedet vælge disse som filtre ved at tilføje dem under 'Gruppe filtre'. Det kan være brugbart, hvis I inddeler børnene på institutionen anderledes (fx bruger "Lille Bjørn" og "Store Bjørn") i stedet for at bruge hovedgrupperne (fx klasser og stuer). Når I har valgt at indsætte grupper i "Gruppe filtre", vil de efterfølgende blive brugt som filtre på check-ind tavlen og i medarbejdernes overblik. Læs mere om dette i [administratorvejledningen.](https://aulainfo.dk/wp-content/uploads/Administratorvejledning-R0.9.pdf)

Bemærk, at hvis I laver ændringer til gruppen, der er valgt under afdelinger, vil disse først slå igennem dagen efter, idet grupperne opdateres i løbet af natten.

Nedenfor ses en vejledning til opsætningen af Komme/Gå dashboard.

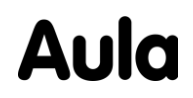

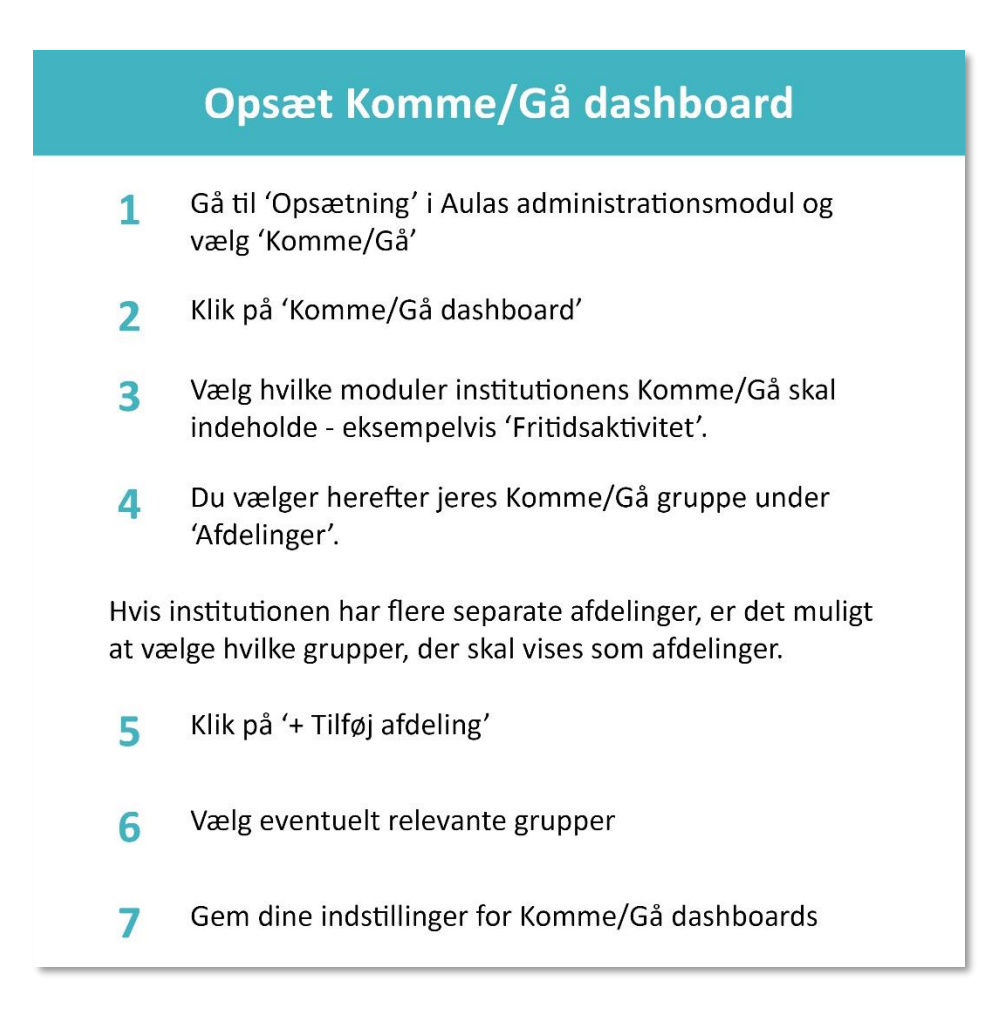

Når I har fulgt ovenstående vejledning, er I klar til at vælge, hvor Komme/Gå skal vises. Det gør I ved at opsætte institutionens dashboard.

#### <span id="page-7-0"></span>**Dashboard**

I vælger hvem (fx forældre og lærere), der skal kunne se Komme/Gå ved at tilvælge dette på institutionens dashboard.

For at opsætte dashboards skal du gøre følgende:

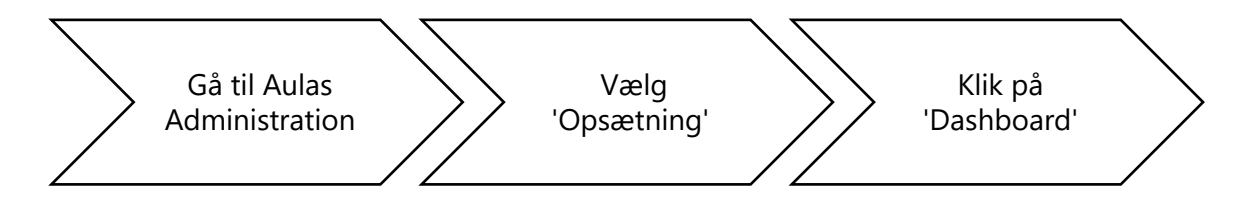

Når I skal opsætte Komme/Gå på institutionens dashboards, kan I følge nedenstående trinvise vejledning:

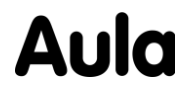

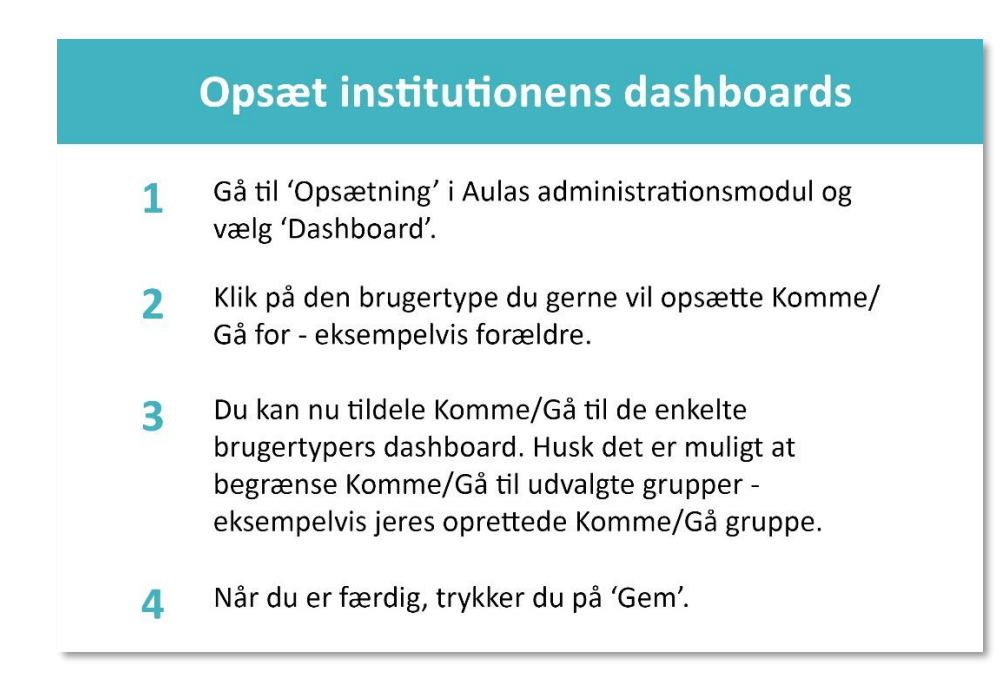

Efter I har opsat de relevante dashboards, vil Komme/Gå være synligt for de valgte profiltyper.

## <span id="page-8-0"></span>**Medarbejderens overblik**

Medarbejdere, der er en del af Komme/Gå-gruppen på jeres institution, får deres eget Komme/Gå modul i deres overblik. Det er her muligt at se en aktivitetsliste over børn på institutionen. Bemærk, at medarbejderens overblik er en visning for den pågældende dag.

Listen er afhængig af de moduler, der er valgt i forbindelse med opsætningen af Komme/Gå. Listen indeholder følgende information om børnene:

- Hvem (Barnets navn, hovedgruppe og profilbillede (som kommer fra de brugeradministrative systemer))
- Nuværende status/placering (Barnets nuværende placering. Hvis ikke en placering er angivet, angives barnets nuværende status)
- Aktivitet (Næste aktivitet)
- Hvornår (Start- og evt. sluttidspunkt for aktiviteten)

Derudover er det muligt at filtrere på eksempelvis status og aktivitet. Filtreringsmulighederne, en medarbejder bliver præsenteret for, afhænger af jeres opsætning af Komme/Gå.

Nedenfor ses en medarbejders overblik over Komme/Gå.

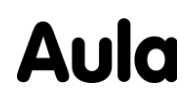

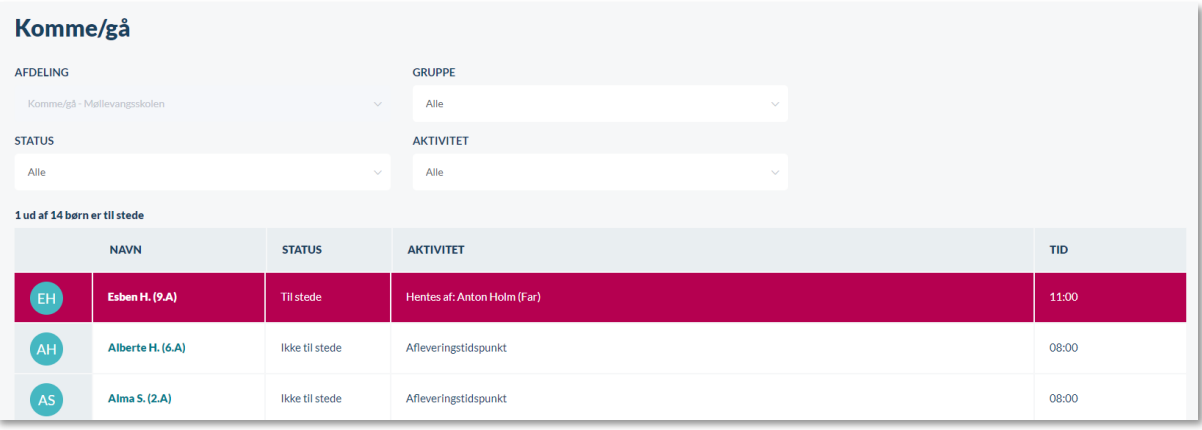

Den røde bjælke indikerer, at barnet skal gå til en aktivitet. Bjælken bliver synlig 15 min. før, en fritidsaktivitet starter, eller hvis andre aktiviteters sluttidspunkt er overskredet, og status stadig er til stede eller til fritidsaktivitet. I ovenstående eksempel indikerer det, at Esben skulle have været hentet af sin far, Anton.

Medarbejdere kan få et overblik over børn på institutionen gennem deres overblik. Hvis et barn eksempelvis har "trykket sig ind" på en fysisk placering på institutionens check-ind tavle, vil placeringen ligeledes fremgå under status – det kunne eksempelvis være 'fodboldbanen'.

Hvis forældrene har oprettet en bemærkning for dagen, vil denne være markeret med et lille notat-ikon  $\Box$ . Husk, at selvom I **ikke** vælger 'Bemærkning' som et af jeres moduler ifm. opsætningen af Komme/Gå, kan forældre stadig skrive en bemærkning, men denne vil dog kun fremgå på medarbejderens overblik og ikke på check-ind tavlen.

Børnene er sorteret kronologisk i aktivitetslisten afhængigt af starttiden på en aktivitet.

Ved at trykke på et barns navn ses barnets profilside, hvor det er muligt at se bl.a. kontaktinformationer, samtykker og supplerende stamdata. Det kan være gavnligt, hvis I eksempelvis hurtigt skal have et overblik over et barns allergier. Husk at I skal steppe op i sikkerhed for at få adgang til denne type information.

## <span id="page-9-0"></span>**Forælderens Komme/Gå**

Forældre der har børn, som er tilknyttet Komme/Gå, bliver præsenteret for et Komme/Gå modul (hvis modulet er valgt til profiltypens dashboard). Her kan forældrene, alt afhængigt af de valg, I har taget i forbindelse med opsætningen, foretage forskellige handlinger – eksempelvis vælge "Hentes af".

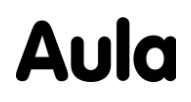

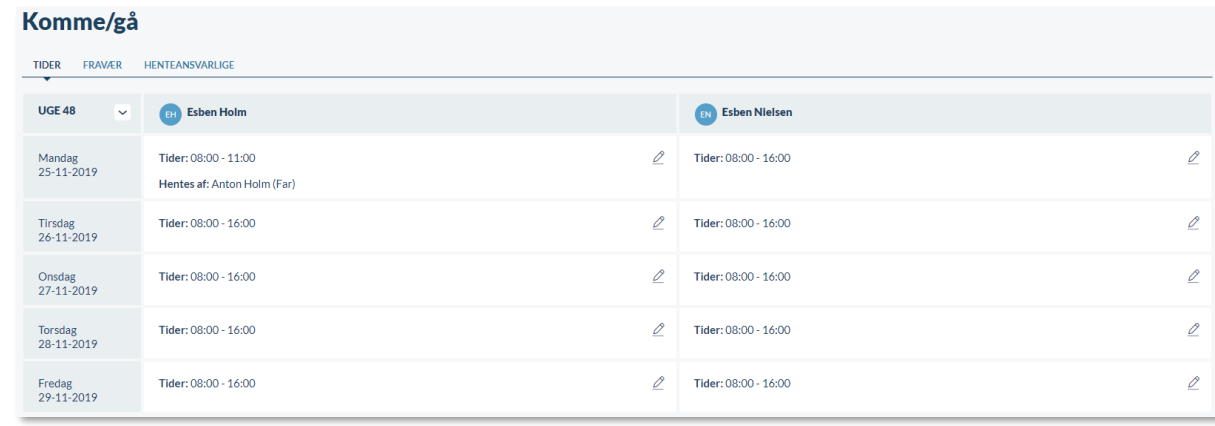

Hvis en forælder eksempelvis vælger 'Hentes af', får vedkommende mulighed for at vælge mellem de oprettede 'Henteansvarlige'. Det er som udgangspunkt alle barnets relaterede personer, der automatisk indlæses som henteansvarlige. Husk, at det er muligt selv at oprette andre henteansvarlige som en fritekst. En forælder kan dermed oprette flere henteansvarlige – eksempelvis 'Bedsteforældre' eller en samlet for 'Forældre'. Forældrene behøver derfor ikke tage stilling til, om det er mor eller far, som henter, hvis de opretter en henteansvarlig, der blot hedder 'Forældre'.

Vælger en forælder – fx 'Hentes af' – gælder dette fremadrettet indtil, der tages et nyt valg. Dermed slipper forældrene for at vælge, hvem der henter hver uge, hvis man har en fast aftale om, at det er den samme (fx bedsteforældre), som henter hver tirsdag.

Når et barn tjekker ud af institutionen via check-ind tavlen, modtager barnets forældre en notifikation om dette (såfremt forældrene har tilvalgt dette via Notifikationsindstillinger på deres profil). Dette gælder både, hvis barnet benytter 'Gå hjem med', 'Send hjem' og 'Selvbestemmer'. Forældrene vil eksempelvis modtage en besked, hvor der f.eks. står: "Alberte er tjekket ud kl. 13:45".

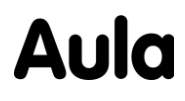